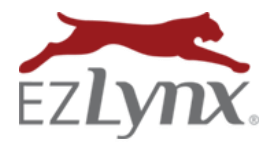

Save time with the **EZUpload Client** - a fast and secure way of creating a new applicant in EZLynx by importing applicant information from your compatible management system.

### **EZUpload Client – Compatible Management System**

Agency Advantage EVO (Evolution Agency Mgmt) Agency Matrix, LLC Hawksoft (CMS) Agency Online **Impowersoft** (Aspire) AgencyPro (Agency Software) lnStar Agency System InsurancePro (ITC) AMS 360 MARS AMS Prime MI-Assistant AFW Online Nexsure AFW Desktop QQ Evolution Applied System TAM QQ Catalyst Applied System Vision **QuickFile** DORIS Sagitta EBix SEMCI Partner Eclipse SIS Partner XE EasyApps Pro (same as AgencyPro) Xanatek (IMS) Epic XDTI-Nexsure

#### **To install the EZUpload Client:**

## 1. **Identify if your \*Windows PC based computer is 32 or 64 bit:** \*Many agencies run EZUpload Client successfully on a MAC, OSX or Chromebook environment by using a virtual emulation of Windows through a program like Parallels for Mac.

#### **Windows 7**

- Click the **Start** menu at bottom left corner.
- Right-click **Computer** and select **Properties**.

#### **Windows 8 or 10**

- Point your mouse at the lower-left corner of the screen and click **Search**.
- Type **system** in the search box and click **Settings**>**System**.
- See **System Type**.
- 2. Close your management System.
- 3. Click the appropriate link: **Install on 32-bit [system](https://app.ezlynx.com/installs/ezpdf/EzPDFUploadSetup_x86.zip)** or **Install on 64-bit [system](https://app.ezlynx.com/installs/ezpdf/EzPDFUploadSetup_x64.zip)**
- 4. Follow instructions for your browser (see next page).

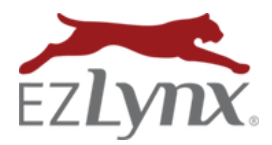

# EZUpload Client Installation

#### For **Internet Explorer**, click **Open**.

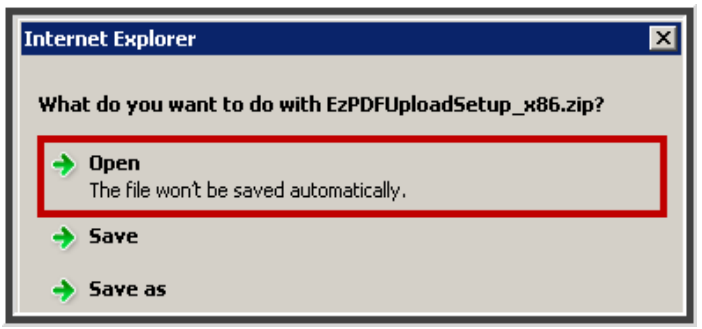

For **Chrome**, click **download file** at lower left of computer screen.

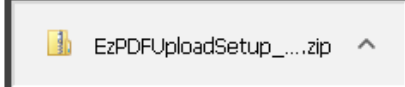

5. Wait for download, then click the **EzPDFUpload Setup** option.

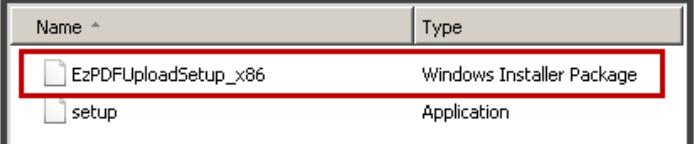

6. Click **Run** and follow the installation wizard.

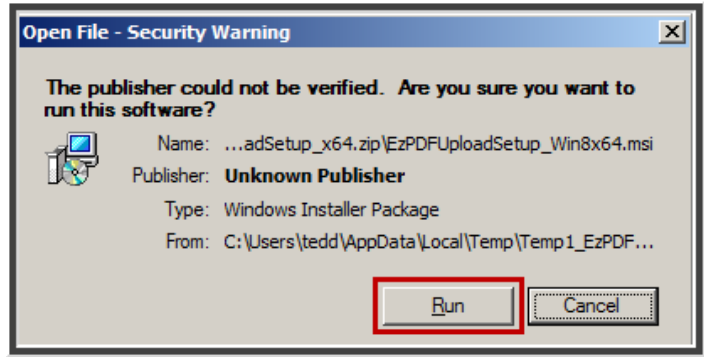

**Basic instructions** - contact your management system for detailed instructions for their system.

- 1. Select an **ACORD 80 or 90** in your management system, and click the **Print** button.
- 2. Select the **EZPDF Upload Printer** from printers.
- 3. In the pop-up box, enter your EZLynx username and password (required first time only).
- 4. The new applicant is created in EZLynx. **NOTE:** If the applicant already exists in EZLynx, you'll land on a Merge Applicant screen instead.

Questions? Contact [support@ezlynx.com.](mailto:support@ezlynx.com)